### Beargrass Media Video Camp

Tablet or Phone as camera, video editor, stop motion, and special effects

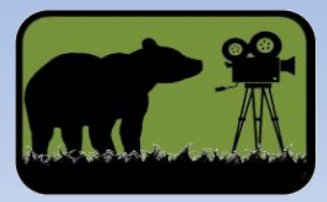

#### iPad Home Screen

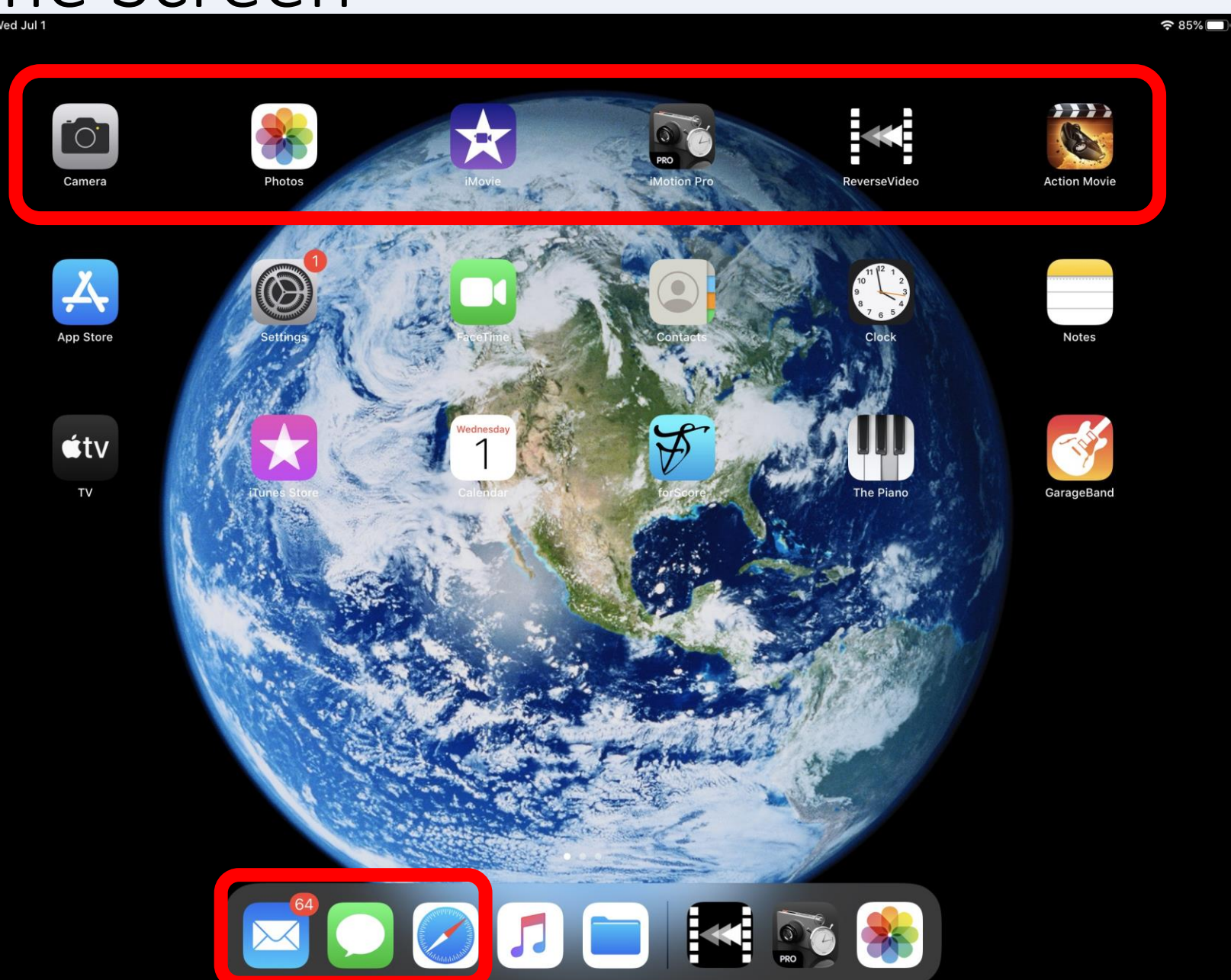

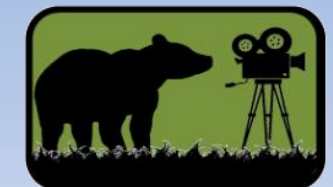

#### iPad Home Screen

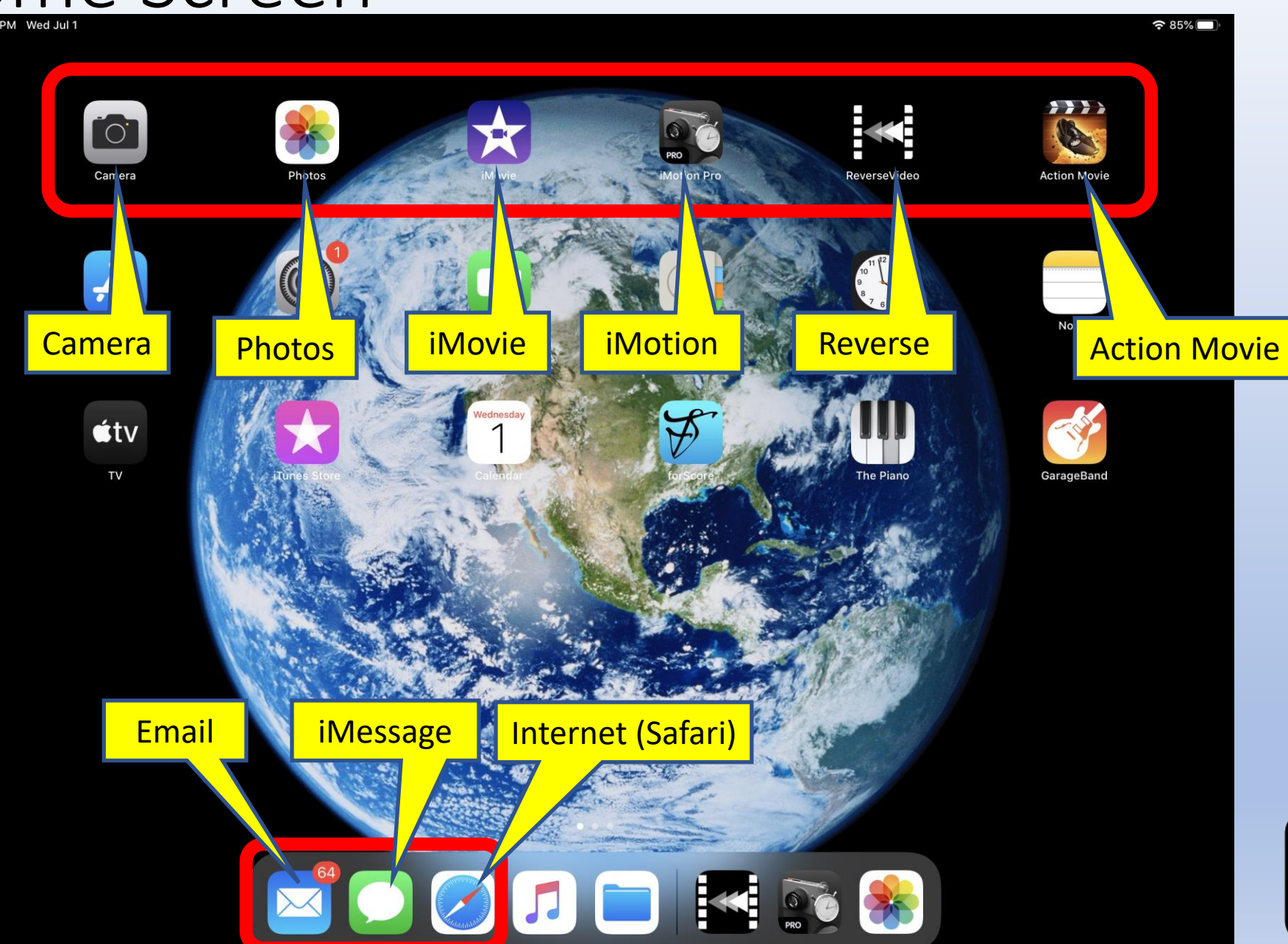

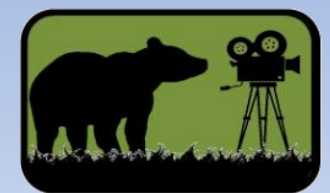

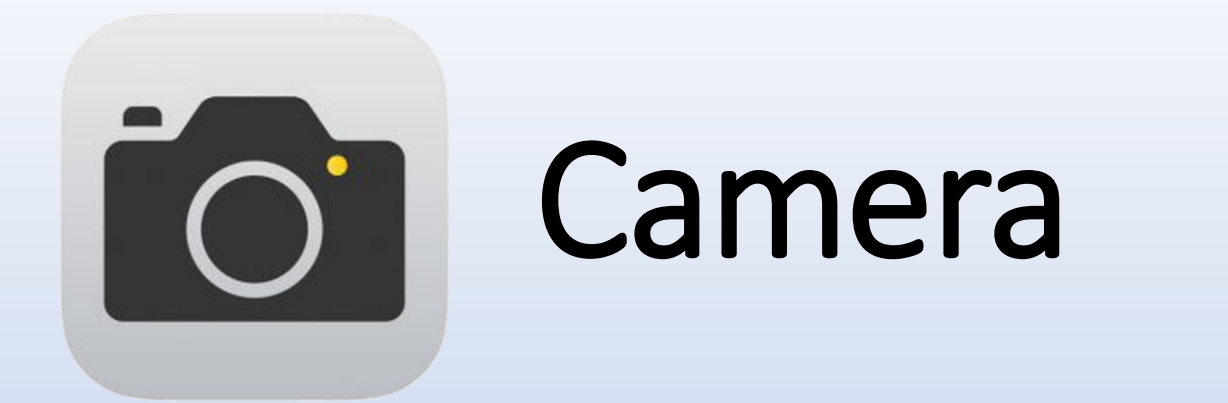

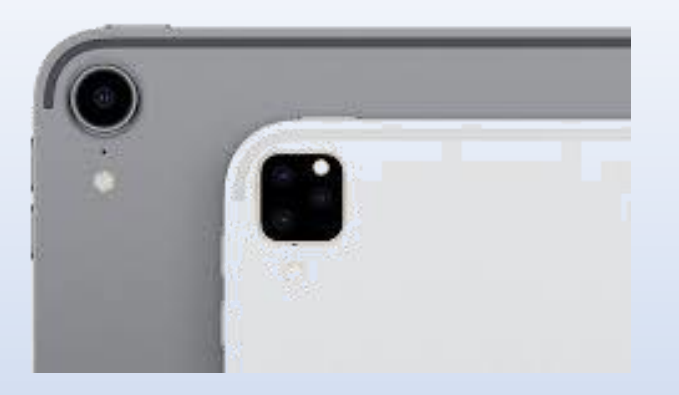

- Main camera on the back of the phone or tablet
- There is also a camera on the front of the phone or tablet
- In video camps we will most frequently take pictures in Landscape Mode
- Camera puts pictures in "Photos" or Photo Library"
- Tripod keeps camera still

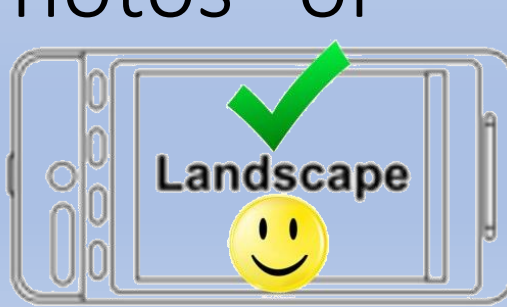

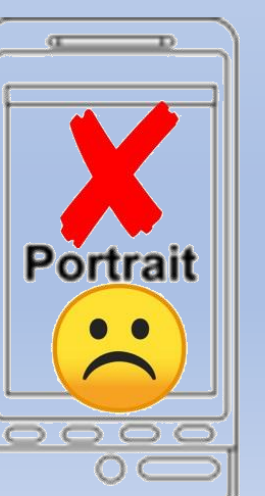

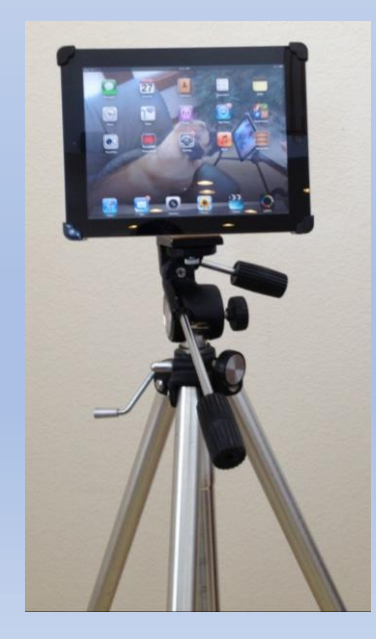

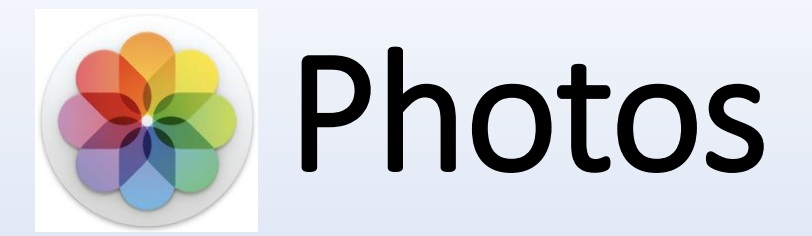

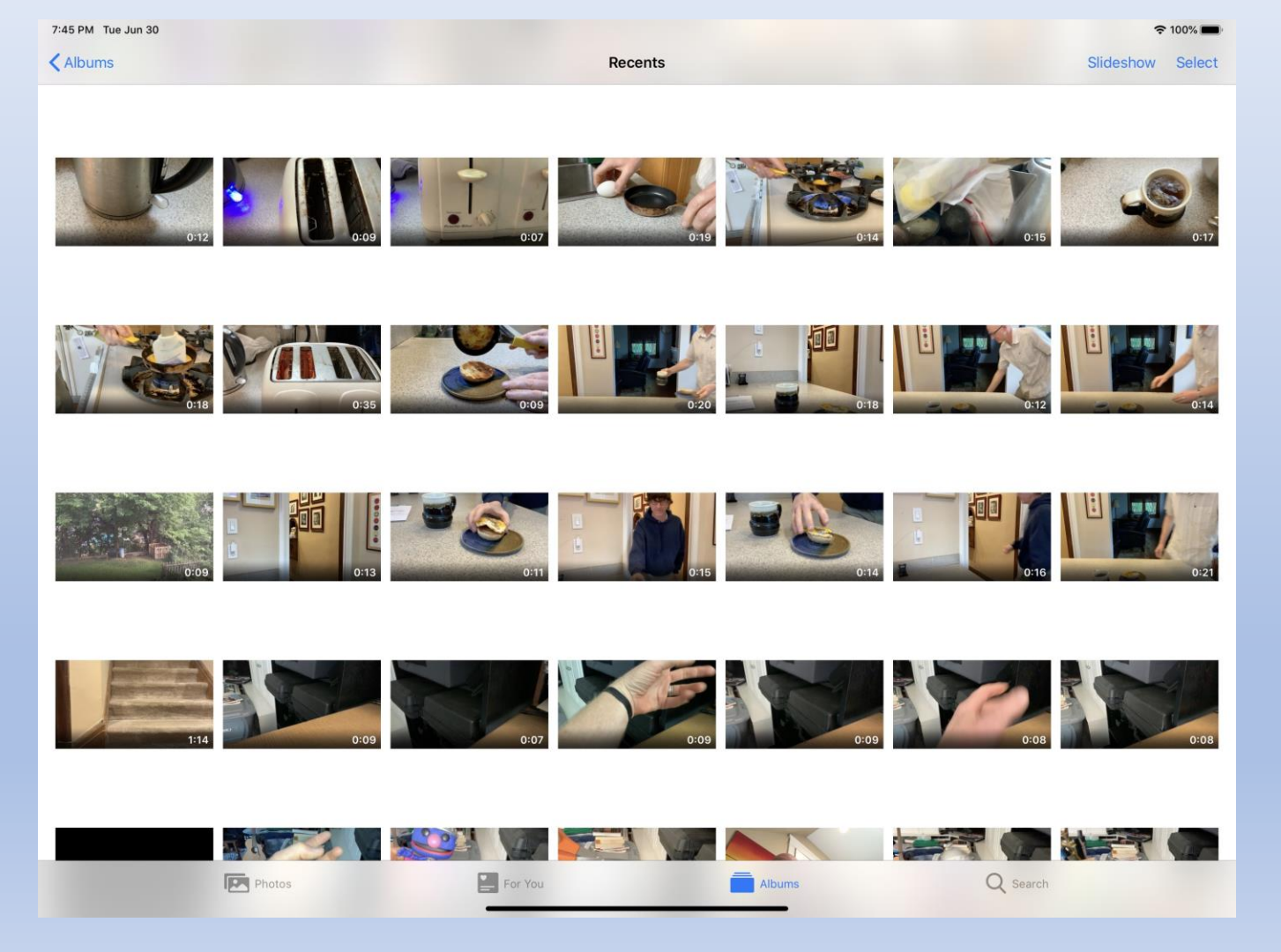

- Photos or "Photo Library" is the storage for your media
- Available to other apps
	- If you download photos , they end up here
- If someone sends you a video, you can save it here

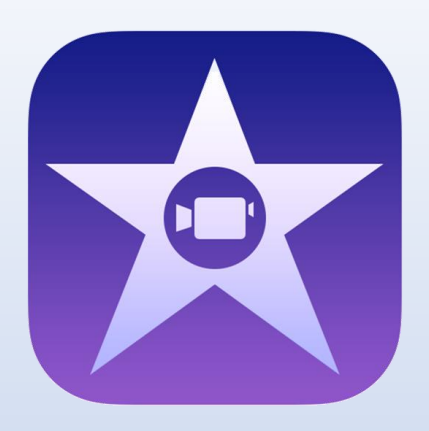

## iMovie

- Inside *iMovie*, the main sections are: Library, Timeline, and Preview Window
- We will go over in detail in class
- There is a tutorial on iMovie on the instructions Page:
- [https://www.beargrassme](https://www.beargrassmedia.com/video-production-camps/instructions) dia.com/video production camps/instructions

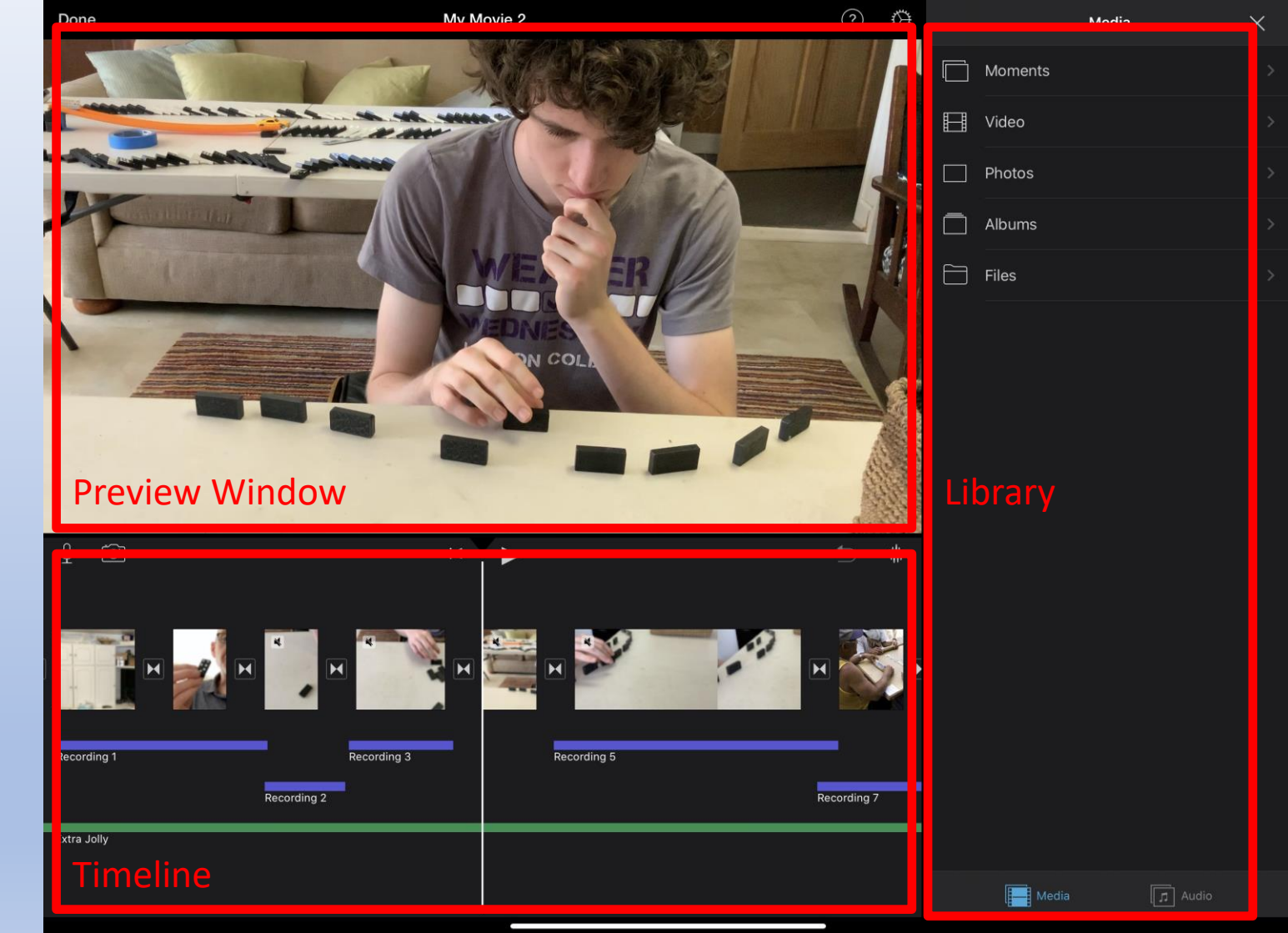

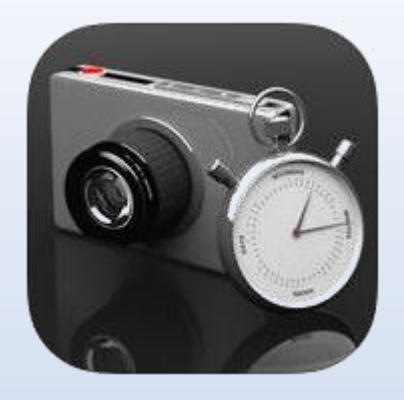

# iMotion

- Inside iMotion, you will first select which camera to use (front of back)
- The main modes we will use are: time -lapse and manual
- If using time-lapse mode, select the time interval
- There is a tutorial on iMotion on the instructions Page:
- [https://www.beargrassme](https://www.beargrassmedia.com/video-production-camps/instructions) dia.com/video production camps/instructions

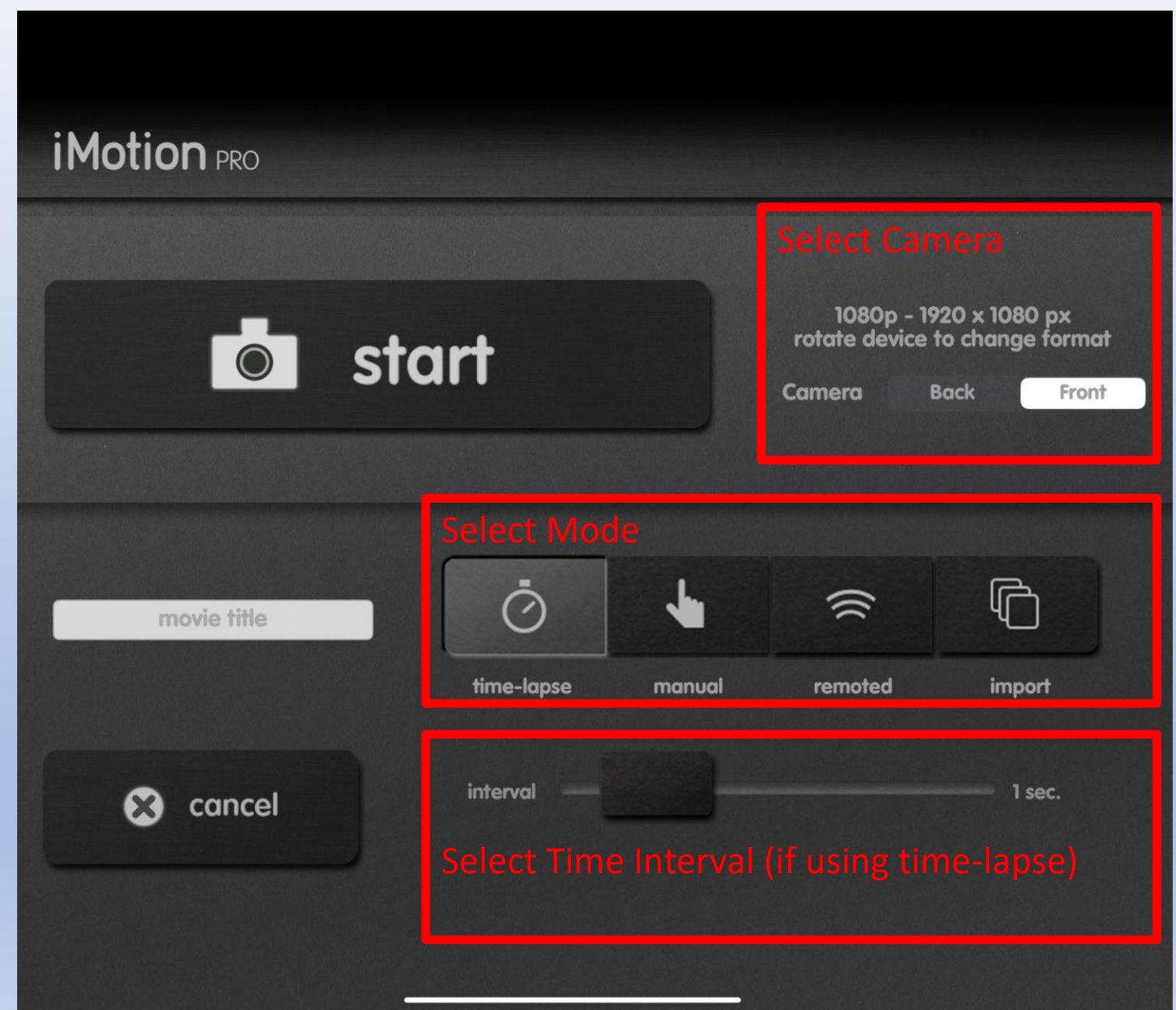

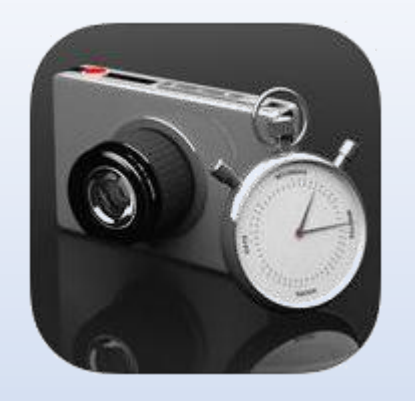

### iMotion (manual mode)

- In manual mode, the most common applications are Horizontal and Birds Eye
- In Horizontal Stop Motion Animation, we often use small objects or characters to play out story-like scenes
- In Birds Eye Stop Motion Animation, we often spell words or make complete shapes (and we often record them "backwards" from the intended finished animation
- There is a tutorial on iMotion on the instructions Page:
- [https://www.beargrassmedia.c](https://www.beargrassmedia.com/video-production-camps/instructions) om/video-productioncamps/instructions

#### Horizontal Stop Motion Animation

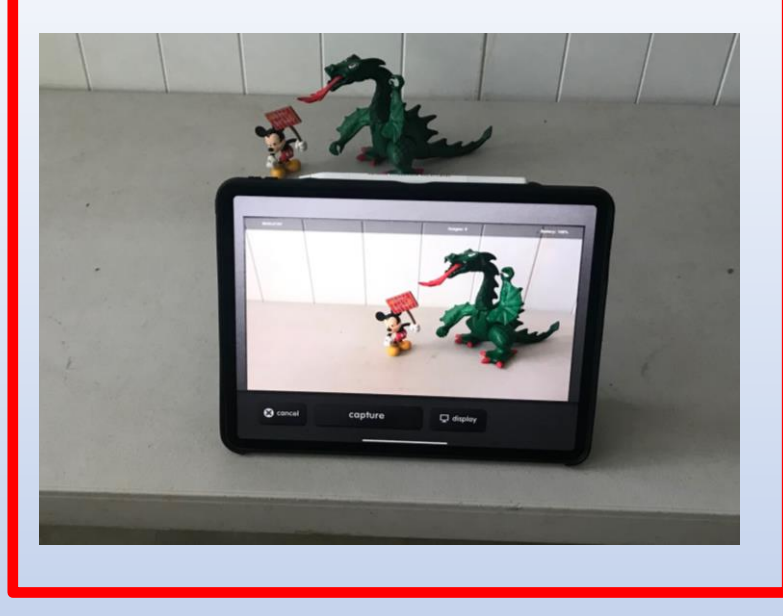

#### Birds Eye Stop Motion Animation

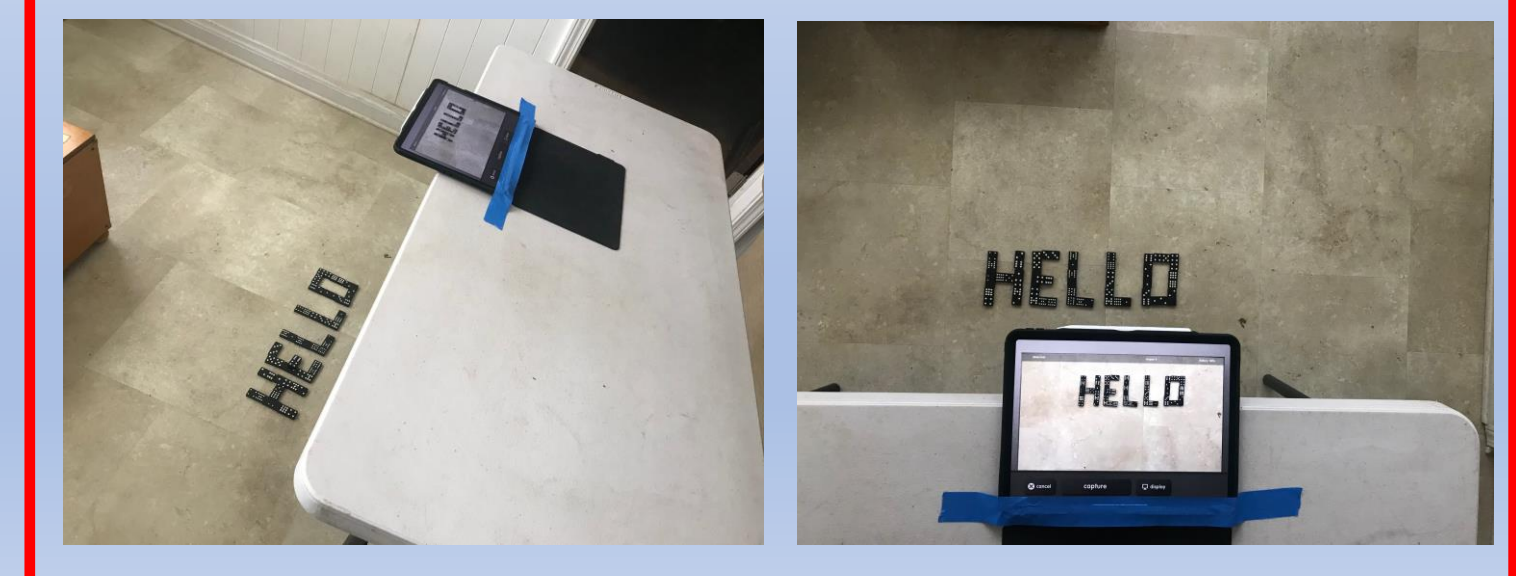

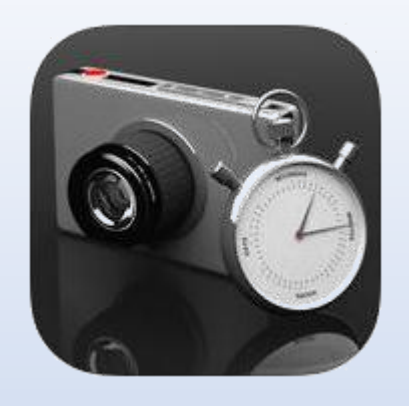

#### iMotion (manual mode) (horizontal)

- In horizontal mode, we capture an image of the object and then move the object a small amount
- We capture an image again and again in this fashion making the moves look as smooth as possible.
- Most animations capture dozens if not hundreds of frames
- There are examples on the instructions Page:
- [https://www.beargrassmedia.com/video](https://www.beargrassmedia.com/video-production-camps/instructions)production-camps/instructions

#### Horizontal Stop Motion Animation

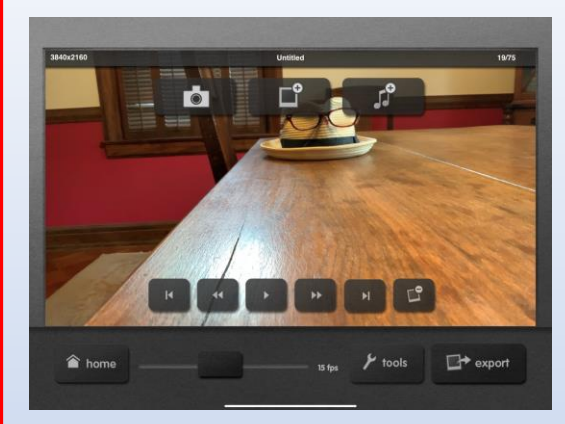

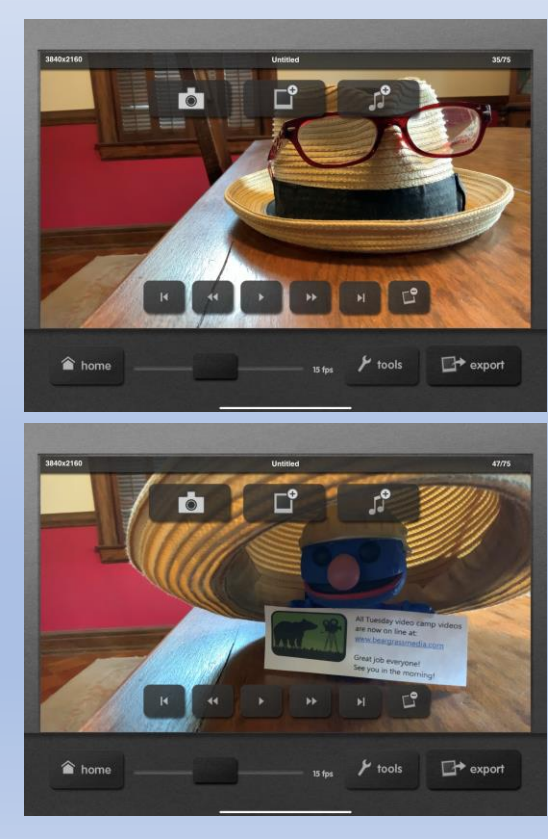

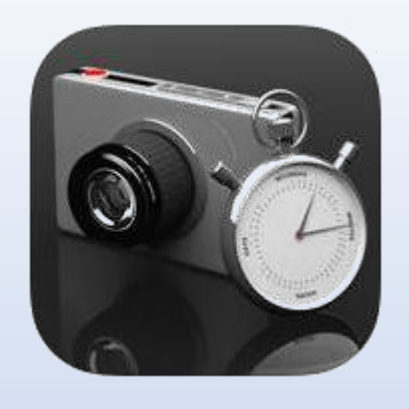

### iMotion (manual mode) (birds eye)

- In birds eye mode, we capture an image of the objects looking straight down
- It is often easiest to start with the finished frame (Capture that image 5 or 10 times)
- One frame at a time, record the finished pattern breaking apart until there is nothing left but the background
- We can reverse the video later
- There are examples on the instructions Page:
- [https://www.beargrassmedia.com/video](https://www.beargrassmedia.com/video-production-camps/instructions)production-camps/instructions

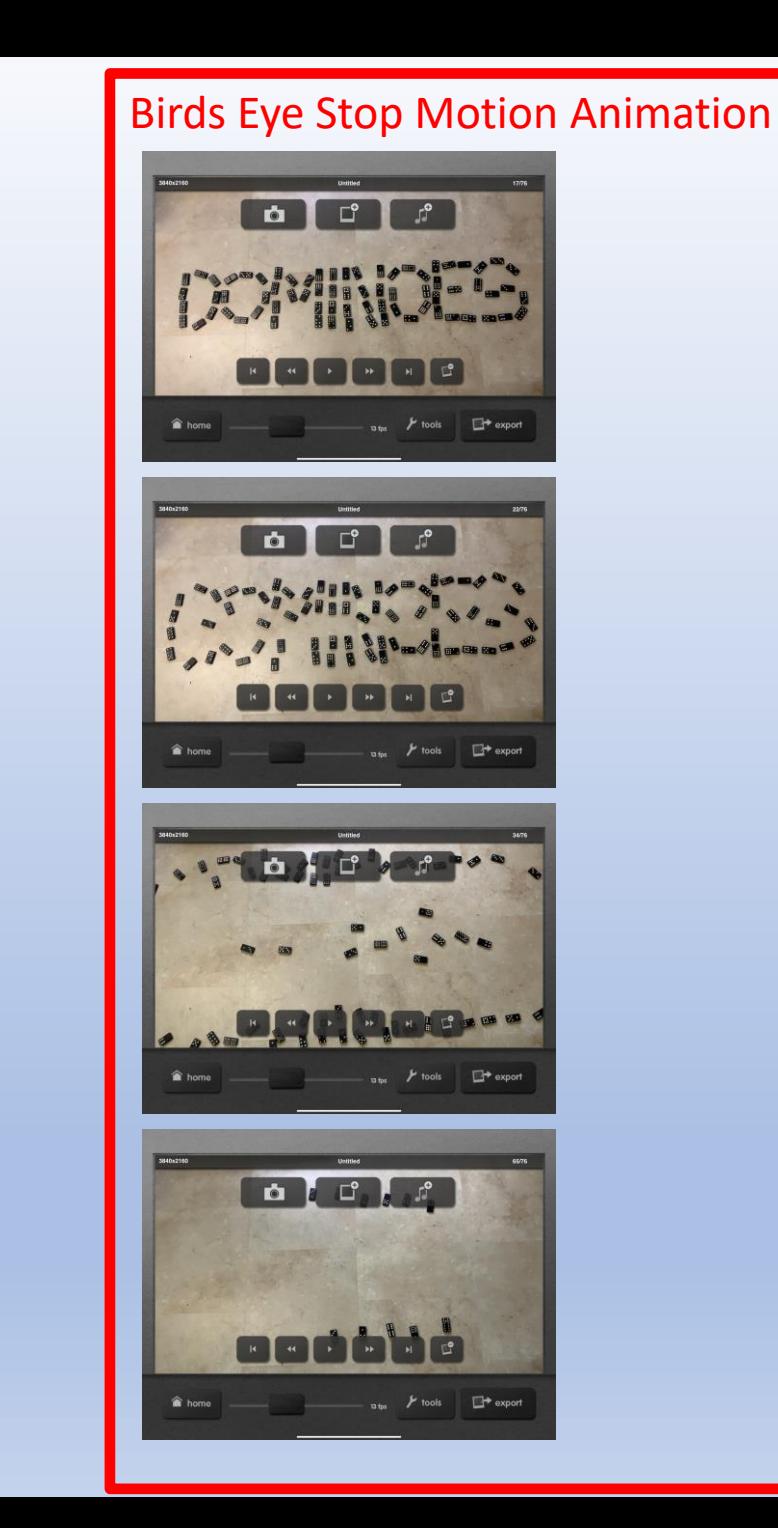

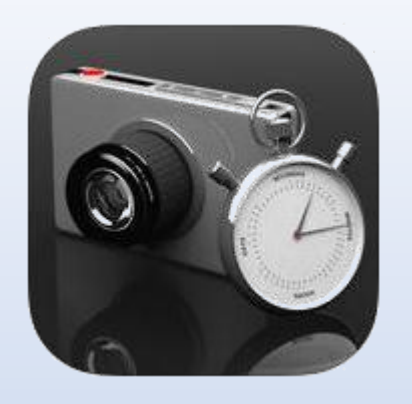

### iMotion (timelapse)

- In time-lapse mode, we tell the device to capture an image at a specified interval
- We then go about our business and ignore the camera while it takes its pictures
- It is often used in stories to show an action that may not be interesting to view in real time
- We often add music or voice-over
- There are examples on the instructions Page:
- [https://www.beargrassmedia.com/video](https://www.beargrassmedia.com/video-production-camps/instructions)production-camps/instructions

#### Time Lapse Stop Motion Animation

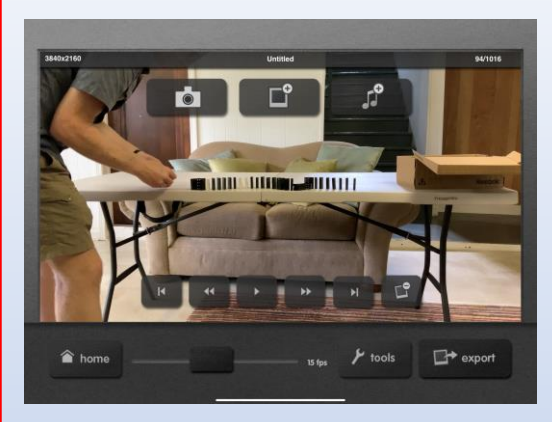

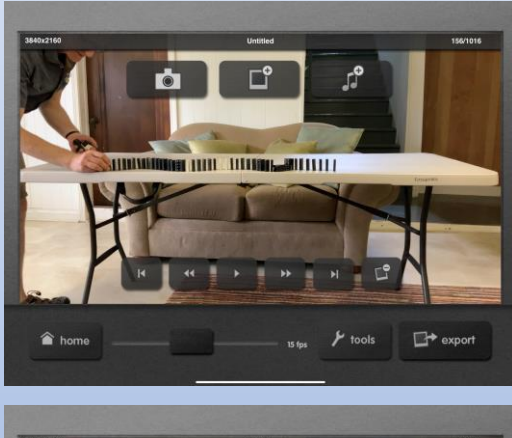

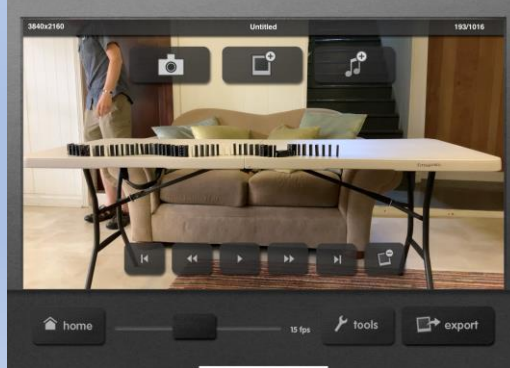

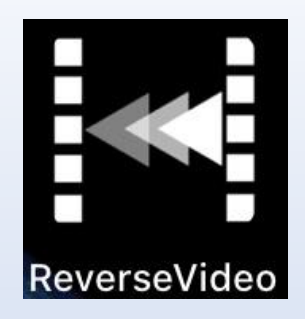

## Reverse Video

- Reverse Video is a program we use for only one purpose: to reverse a previously recorded video.
- (It is not a built-in feature of iMovie on the iPad)
- Video Source is "Video Library"
- Select the video you want to reverse
- Save the reversed video back to the camera roll
- The reversed video is now available for use in iMovie

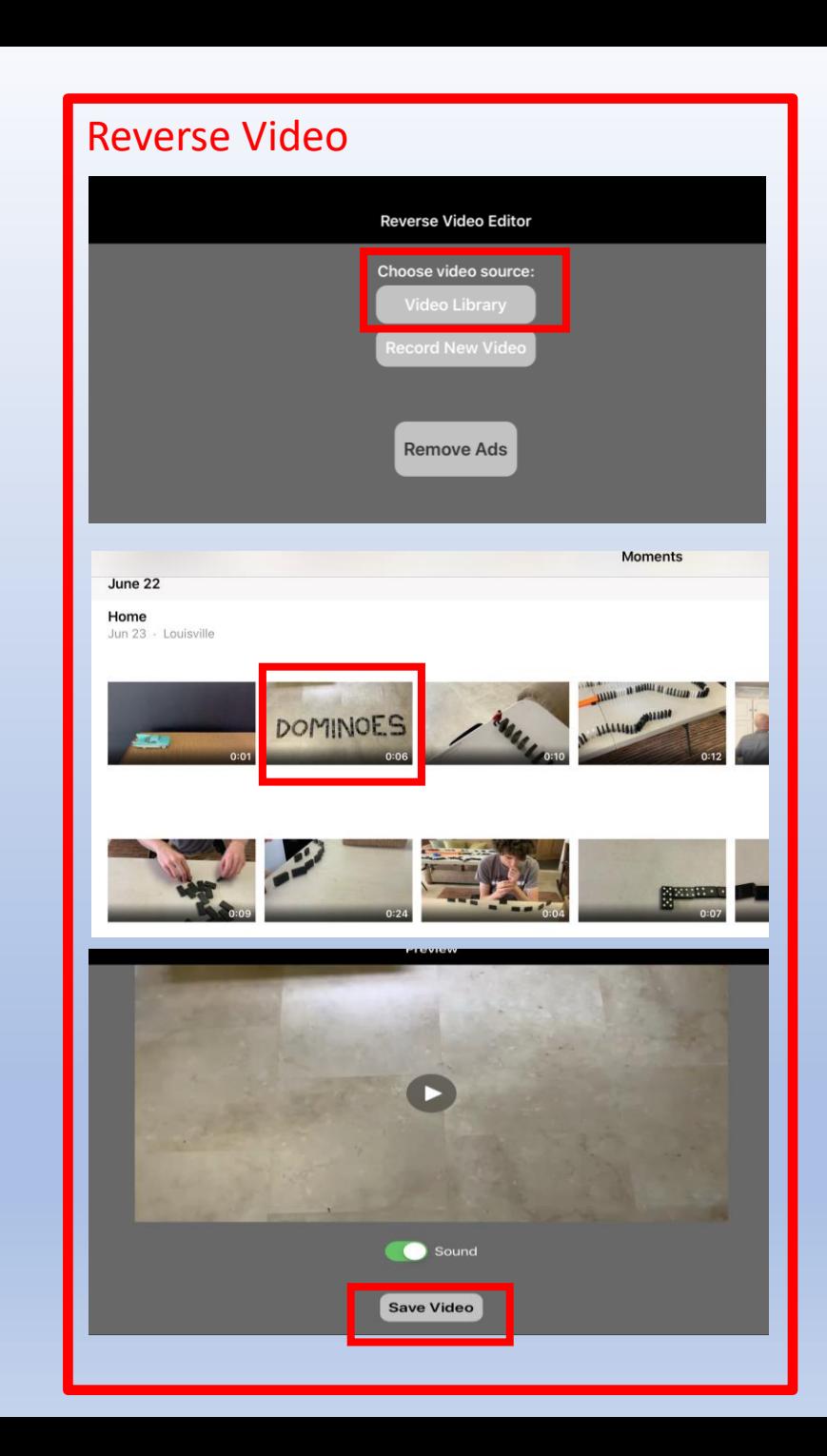

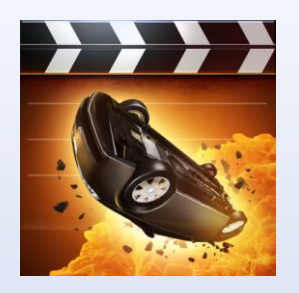

## Action Movie Reverse Video

- Action Movie allows you to create special effects very simply.
- There are free special effects built in to the app and also purchases of additional special effects (Not neccessary but available)
- Select the special effect
- Set up the camera to record a person or object to perform a special effect on
- Record (takes less than 10 seconds)
- Save to Camera Roll
- There is an examples on the instructions Page:
- [https://www.beargrassmedia.com/video](https://www.beargrassmedia.com/video-production-camps/instructions)production-camps/instructions

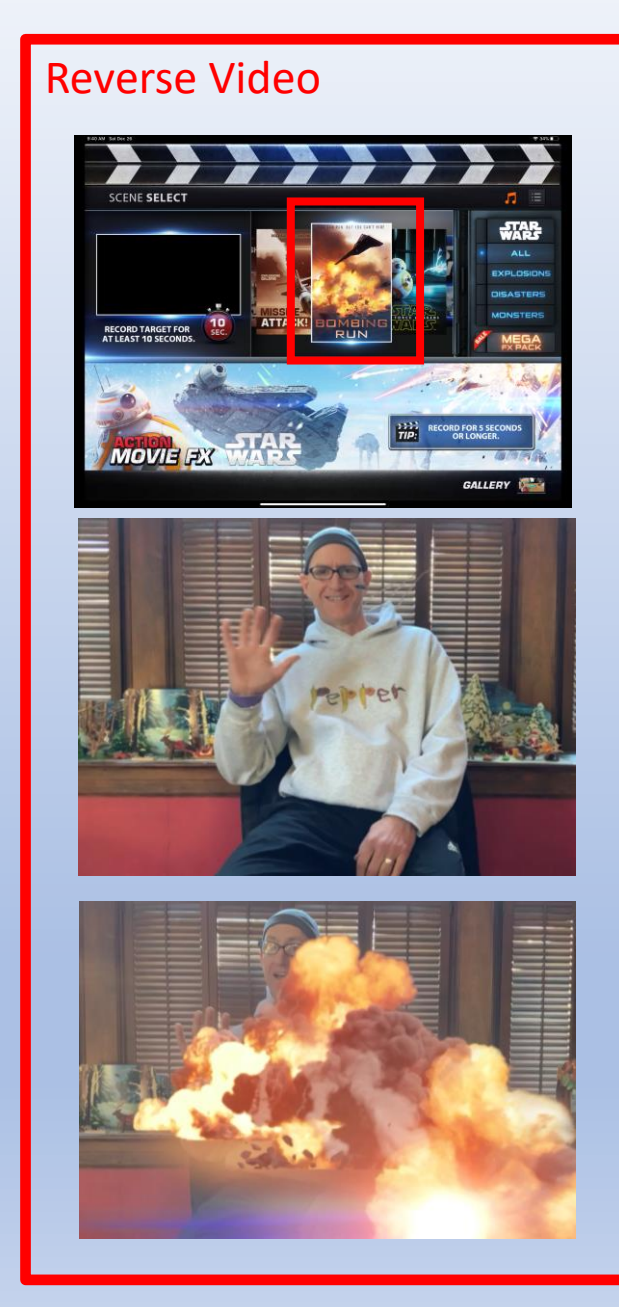

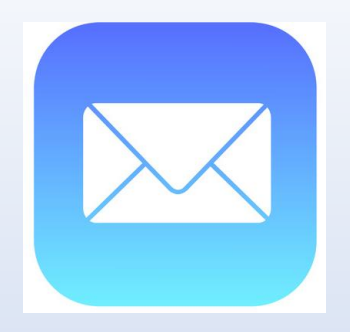

## You've got Mail

- With a photo or video selected in the camera roll, use the "send" button that looks like a box with an arrow
- Select an email address to send the item to
- Especially with video, you may receive a message telling you the attachment is too large to send and offering an option called "Mail Drop". Select that option.
- Mail Drop copies a picture or video to a place on the internet or "Cloud" and sends the recipient a link
- The recipient of the email gets a mail drop link that allows them to download the video

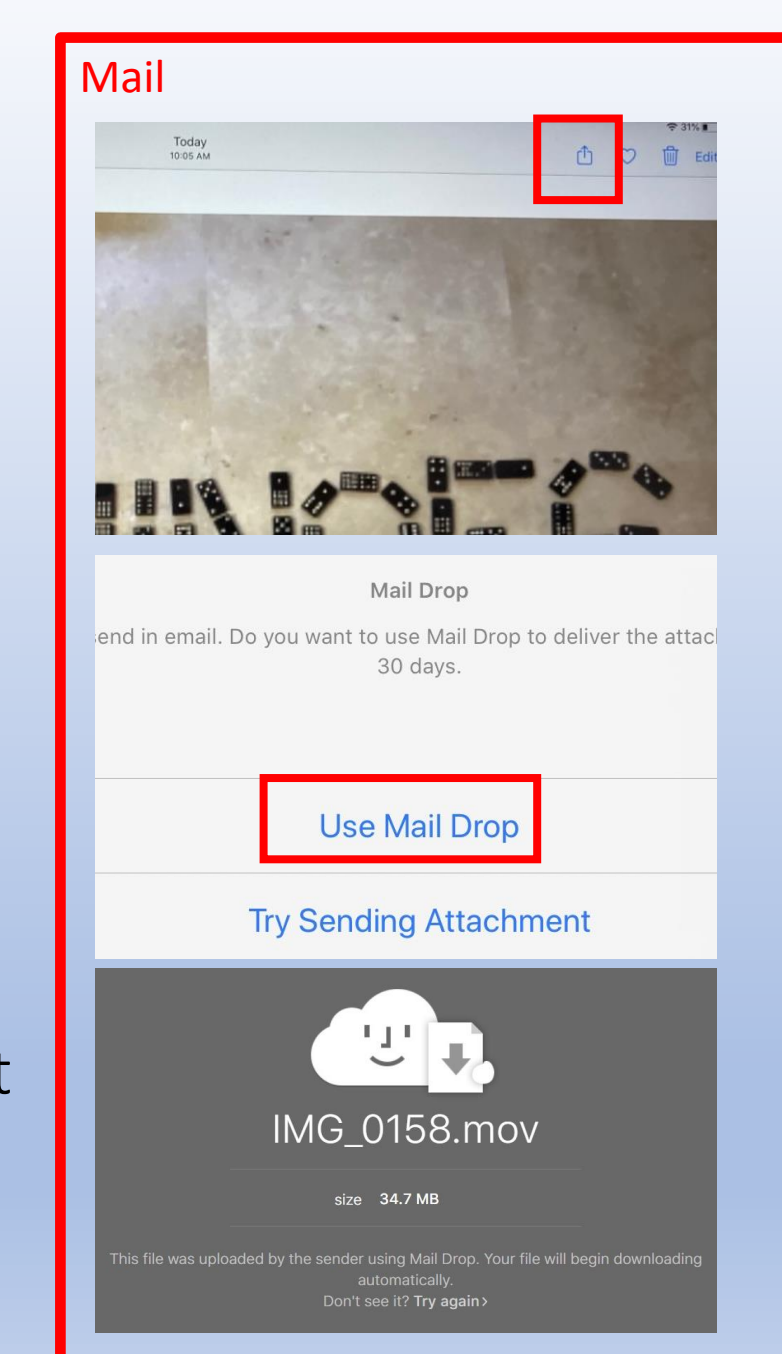

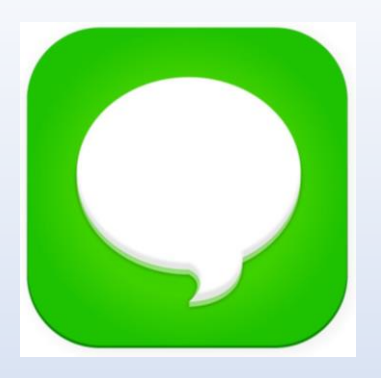

# Send via Text

- With a photo or video selected in the camera roll, use the "send" button that looks like a box with an arrow, then select Message or Text
- When sending from one mobile device to another, this is often a convenient method
- The recipient can then "Same Image" to their camera roll

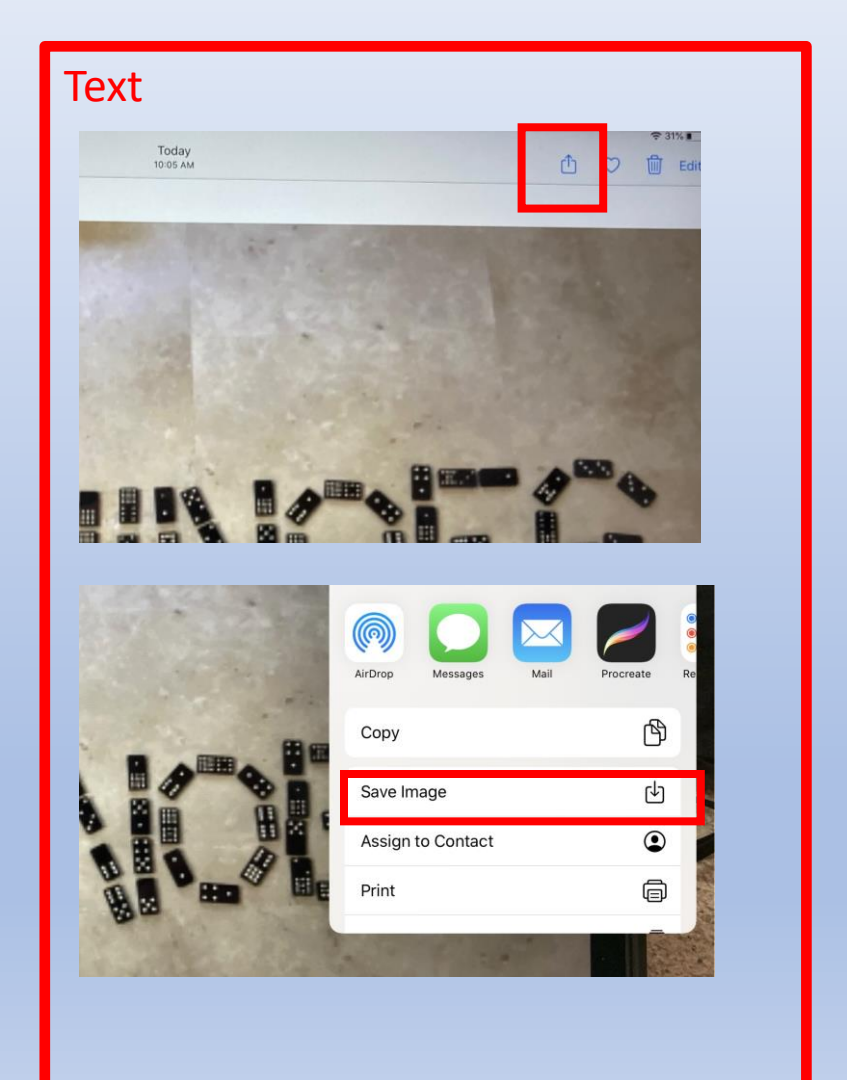

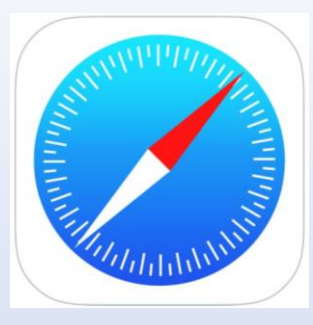

#### Download pictures from the internet

- On an iPad, Safari is the most common internet browser
- Google Images is one way to find photos
- Type the name of what you would like to search
- Many similar images will be returned
- Select an image you like
- Several options appear including to add that picture to your Photos (camera roll)
- That picture is now available to iMovie

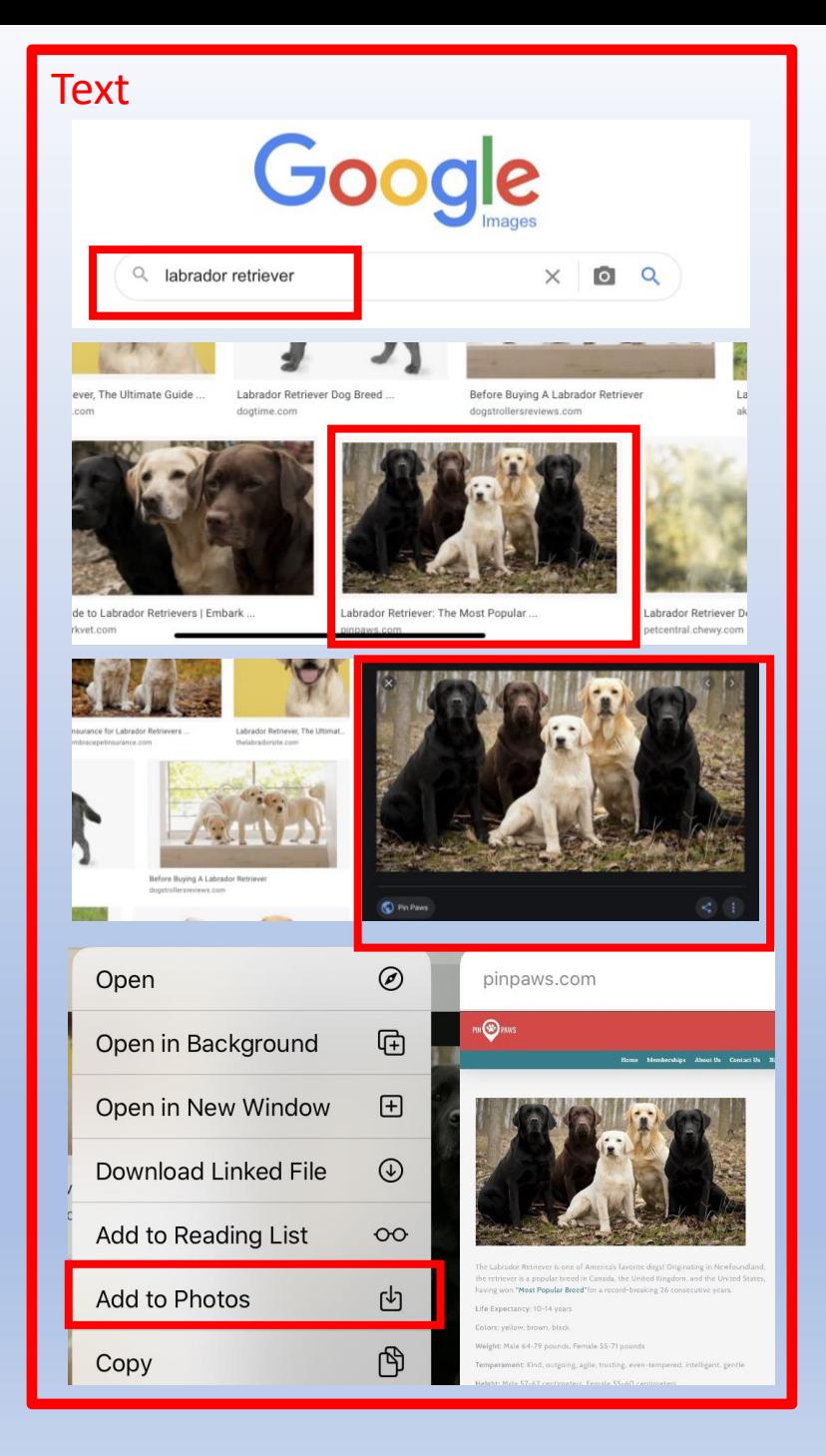

#### Beargrass Media Video Camp

We will go over all of these apps in detail in the video camps. Don't forget to review the examples and tutorials on the instructions page:

https://www.beargrassme [dia.com/video-production](https://www.beargrassmedia.com/video-production-camps/instructions)camps/instructions

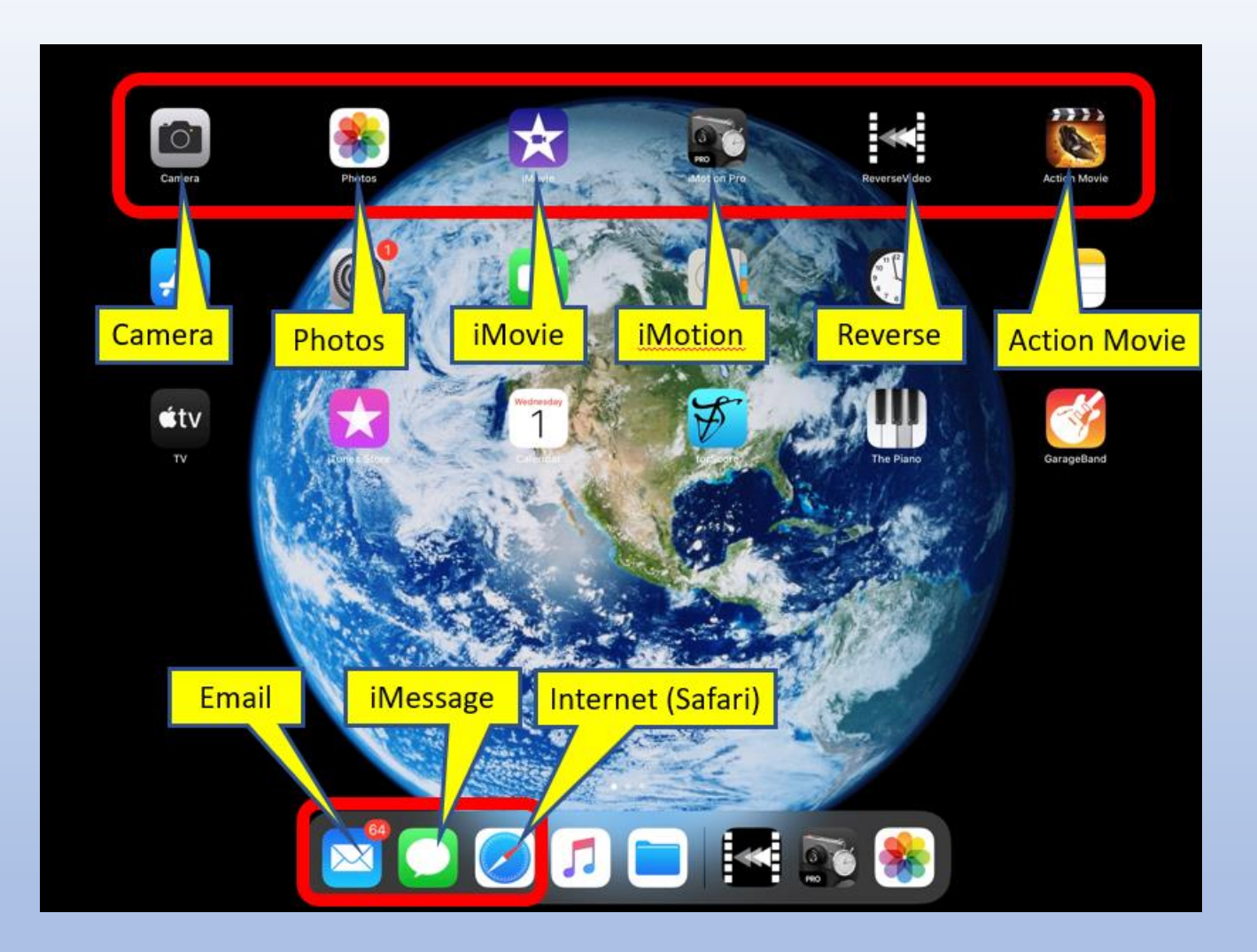

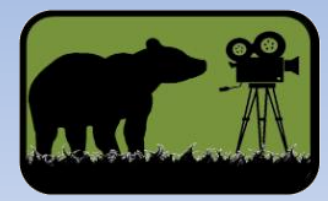